**Руководство пользователя Программы «Avis Configuration» для приборов AVIS X1, AVIS X4, AVIS X4 Pro, AVIS X5 Pro.**

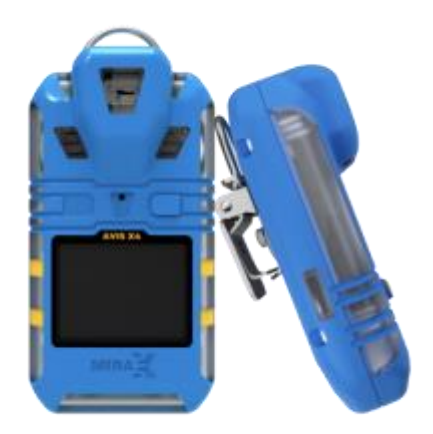

# **Г. Чайковский 2022 г.**

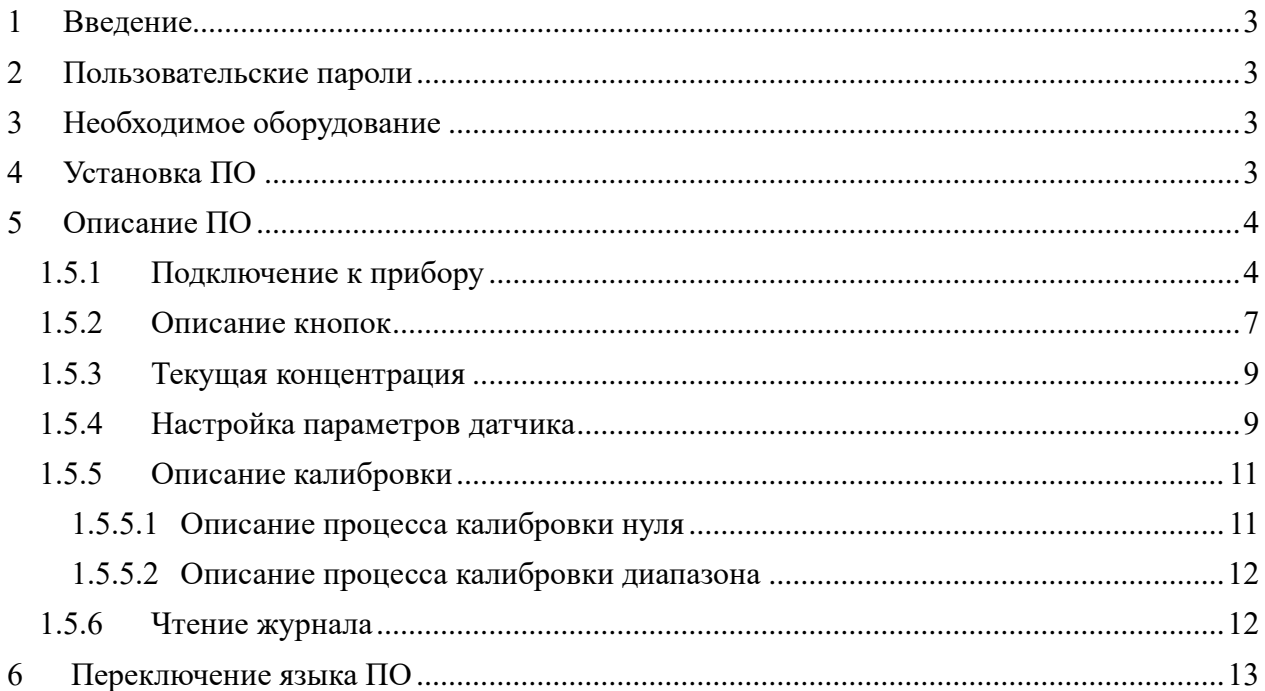

## *1 Введение*

<span id="page-2-0"></span>В настоящем Руководстве по эксплуатации дано описание и работа с программным обеспечением «Avis Configuration» (в дальнейшем ПО).

Данное ПО предназначено для:

- Просмотра, изменения конфигурации устройства.
- Калибровки по газу газоанализаторов портативных AVIS X1, AVIS X4, AVIS X4 Pro, AVIS X5 Pro.
- Скачивание архива событий.
- Перед работой с ПО необходимо ознакомиться с руководством по эксплуатации на газоанализатор портативные AVIS X1, AVIS X4, AVIS X4 Pro, AVIS X5 Pro.

**ВАЖНО!!!** Неправильная настройка или калибровка может привести к неправильному функционированию прибора.

## *2 Пользовательские пароли*

<span id="page-2-1"></span>Для входа в приложение следует ввести логин и пароль, которые соответствуют одному из трех уровней доступа (Пользовательский, сервисный, производственный).

Логин и пароль для пользовательского уровня доступа:

- Логин «User»;
- Пароль «0000».

Остальные доступные логины и пароли запрашиваются у производителя.

## *3 Необходимое оборудование*

<span id="page-2-2"></span>Для подключения датчика к компьютеру (ПК) необходимо:

- 1. Газоанализатор портативный AVIS X1, AVIS X4, AVIS X4 Pro, AVIS X5 Pro.
- 2. Компьютер (ПК), на котором должны быть установлен драйвер для работы с преобразователем IR Link (USB-IRDA).
- 3. Преобразователь интерфейсов IR Link (USB-IRDA).

## *4 Установка ПО*

<span id="page-2-3"></span>Для установки ПО на ваш компьютер необходимо выполнить следующие действия:

- 1. Зайти на станицу сайта компании ООО «Миракс»: www.mirax-safety.com.
- 2. Скачать архив программы и драйвера на ПК «Avis Configuration Setup.exe».
- 3. Установить программу.
- 4. Установить драйвер.
- 5. Подключите IR Link кабелем USB к ПК.
- 1. После установки драйвера при подключении прибора в диспетчере устройств должен отображаться новый COM-порт Рис. 1.

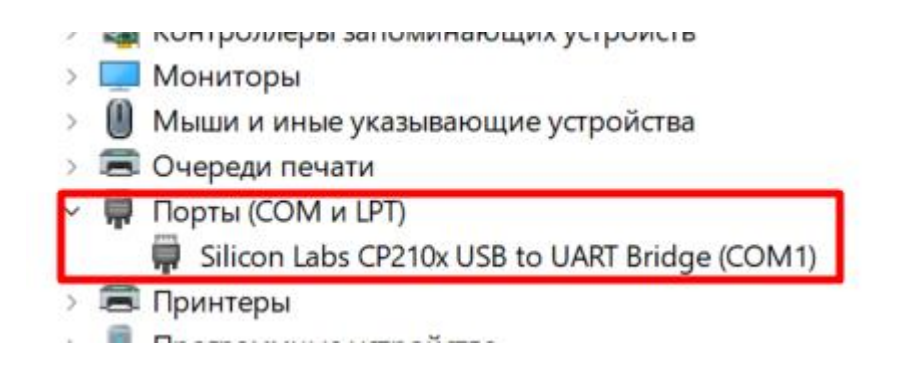

Рис. 1. Диспетчер устройств.

## *5 Описание ПО*

### *1.5.1 Подключение к прибору*

<span id="page-3-1"></span><span id="page-3-0"></span>1. Запустите ПО, запустив файл «Avis Configuration.exe», после этого отобразится основное окно программы Рис. 2.

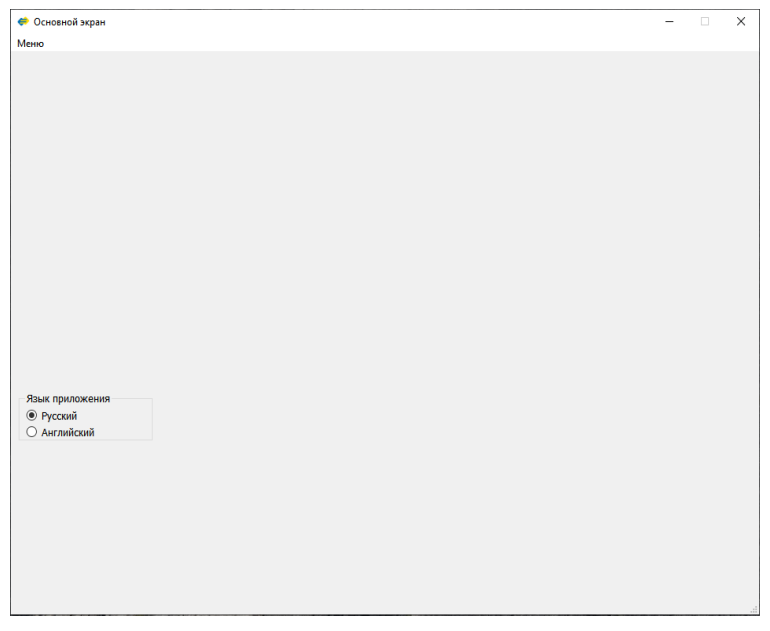

Рис. 2. Основное окно программы

2. Нажмите кнопку «Меню», нажмите и отпустите кнопку «Подключится к устройству» Рис. 3.

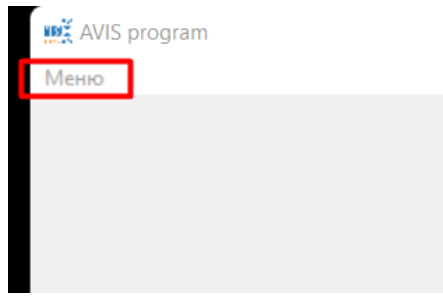

Рис. 3. Кнопка меню

3. Введите логин и пароль, который соответствует уровню доступа, нажмите и отпустите кнопку «Авторизоваться» Рис. 4, при успешной авторизации появится всплывающее

окно Рис. 5 нажмите и отпустите кнопку «OK», и появится «окно подключения устройства» Рис. 6.

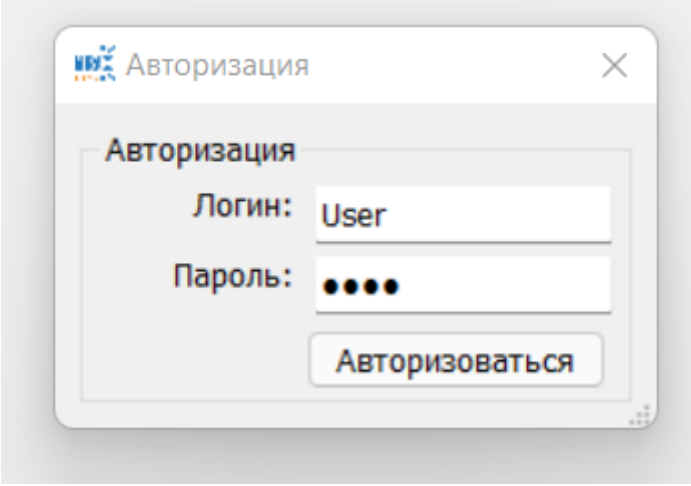

Рис. 4. Окно авторизации.

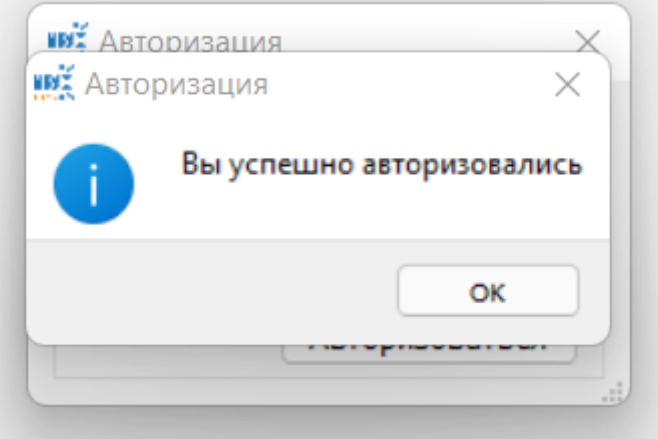

Рис. 5. Успешная авторизация.

- 4. Соедините газоанализатор с IR Link. Включите в приборе AVIS режим передачи данных, для этого зайдите в меню, как описано в руководстве по эксплуатации. Далее сделайте переход по строкам меню до пункта с текстом TR.DT. Нажмите кнопку на время от 2 секунд и более, что приведет в возврат на главный экран, после следует отпустить кнопку, последующее ее нажатие выведет прибор из режима передачи данных. Если загорелся значок **ПО** на главном экране прибора, то режим передачи данных включен.
- 5. В «окне подключение устройства» Рис. 6 выберите com-порт, соответствующий включенному IR Link, далее нажмите и отпустите кнопку «Connect».

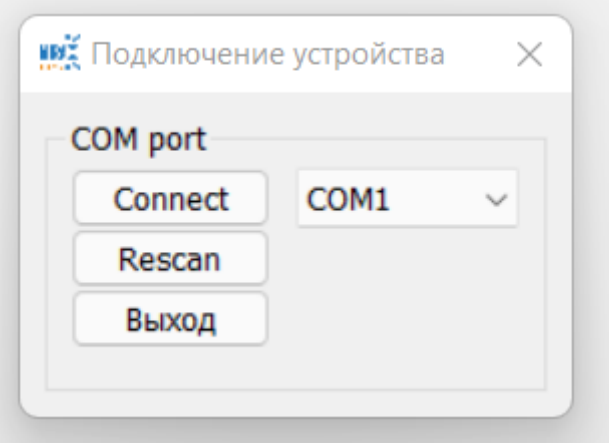

Рис. 6. Окно подключения устройства.

6. При успешном подключение кнопка «Connect» измениться на кнопку «Disconnect», как показано на Рис. 7. Для продолжения работы и выхода в основное окно программы Рис. 8, следует закрыть или выйти из окна «Подключение устройства». При этом произойдет считывание информации с прибора.

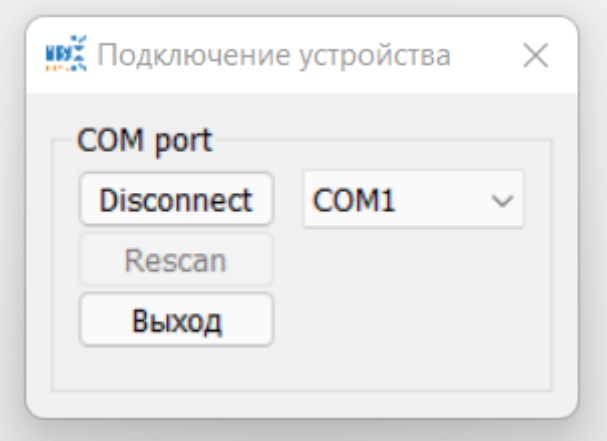

Рис. 7. Успешное подключение устройства.

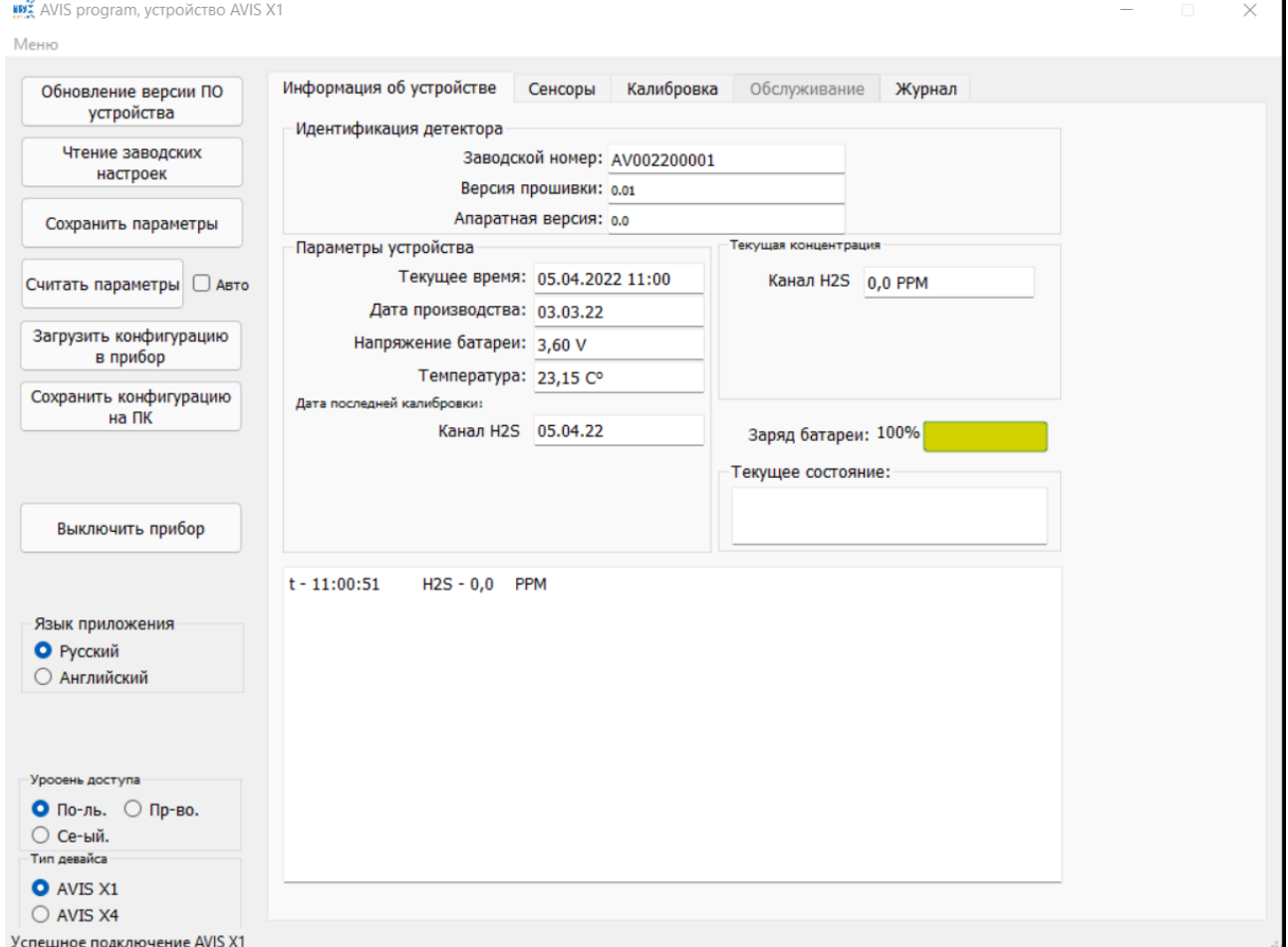

Рис. 8. Основное окно программы

#### *1.5.2 Описание кнопок*

<span id="page-6-0"></span>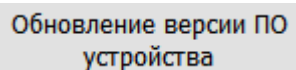

Кнопка обновление версии ПО устройства, после того как нажали и отпустили кнопку следует выбрать файл прошивки, предназначенный для подключенного прибора. После обновления прибор автоматически перезагрузится.

Чтение заводских настроек

Кнопка чтения заводский настроек - сохраненные производителем при производстве. Защита паролем от уровня доступа пользователь.

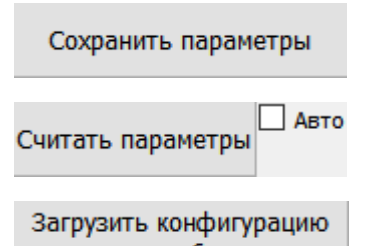

Кнопка сохранения измененных параметров в прибор.

Кнопка считывания текущих параметров из прибора.

в прибор Кнопка загрузки конфигурации из файла в прибор, после того как нажали и отпустили кнопку появится окно, где следует выбрать файл конфигурации в формате .txt для записи данных в прибор.

Сохранить конфигурацию на ПК

Кнопка сохранения текущей конфигурации в файл на ПК, после того как нажали и отпустили кнопку появится окно, где следует выбрать файл конфигурации или создать новый в формате .txt, чтобы записать в него настройки.

Кнопка выключить прибор.

Информация об устройстве Сенсоры Калибровка Обслуживание Журнал Кнопки

переключения рабочих окон программы. При переключении считываются текущие параметры прибора. Перед переключением рабочих окон, рекомендуется нажать и отпустить кнопку «Сохранить параметры», чтобы изменения параметров, которые были вписаны, но не сохранены, не пропали.

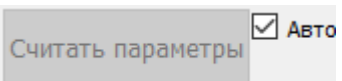

Для автоматического чтения параметров с периодом 1 секунда, следует поставить галочку в поле «Авто». Данный режим работает только когда открыто рабочее окно «Информация об устройстве» и рекомендуется для мониторинга текущей концентрации в этом рабочем окне.

### *1.5.3 Текущая концентрация*

<span id="page-8-0"></span>В рабочем окне «Информация об устройстве» отображается текущая концентрация, на Рис. 9 эти поля выделены синей рамкой.

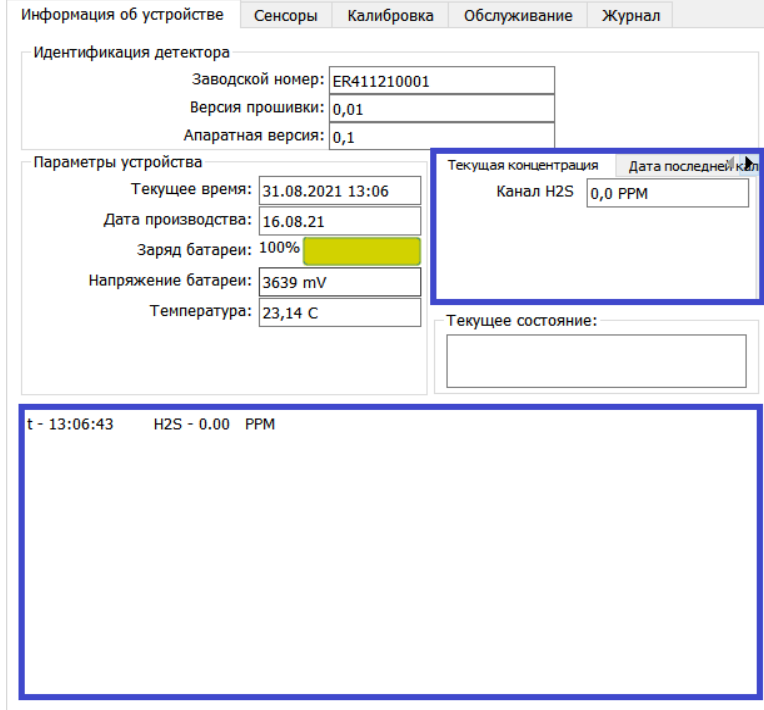

Рис. 9. Информация об устройстве.

Ниже перечислены доступные информационные данные:

- Заводской номер прибора;
- Версия прошивки прибора;
- Аппаратная версия прибора;
- Текущее время;
- Дата производства;
- Заряд и напряжение батареи;
- Температура;
- Текущая концентрация канала;
- Дата последней калибровки канала;
- <span id="page-8-1"></span>• Текущее состояние прибора, в виде кодов ошибок.

### *1.5.4 Настройка параметров датчика*

В рабочем окне «Сенсоры» (Рис. 10) изменяются параметры прибора.

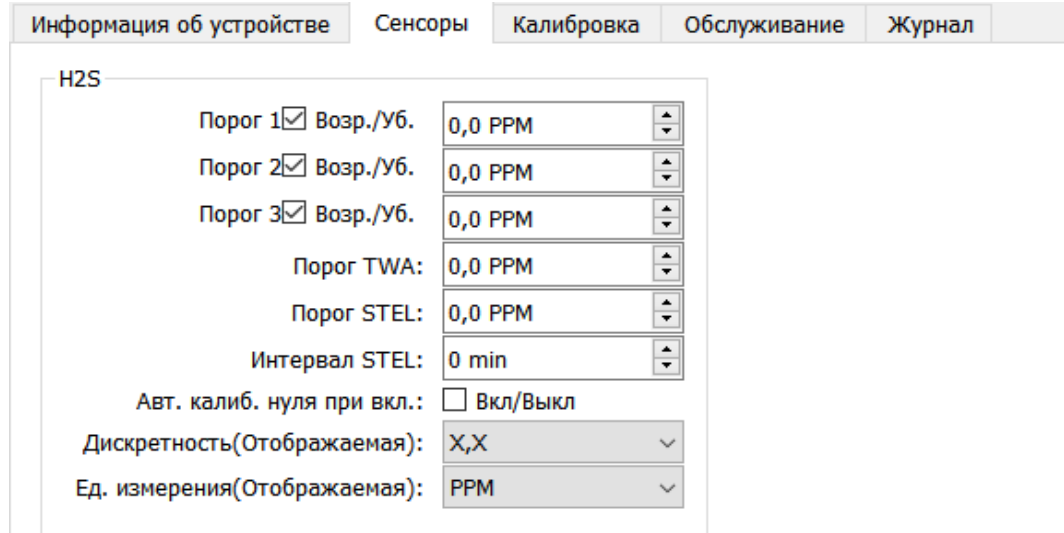

Ниже перечислены настройки доступные для изменения:

- Значение Порог 1, Порог 2, Порог 3, Порог TWA, Порог и Интервал STEL. Если в поле порогов стоит галочка, то сработка порога происходит при превышении порогового значения. Если галочка не стоит, то сработка порога происходит при занижении порогового значения;
- Выбор автоматической калибровки нуля при включении;
- Дискретность и единица измерения, отображаемые на экране прибора и в ПО.

В рабочем окне «Обслуживание» (Рис. 11) изменяются параметры прибора. Доступ к этому окну из уровня доступа сервисный и производство.

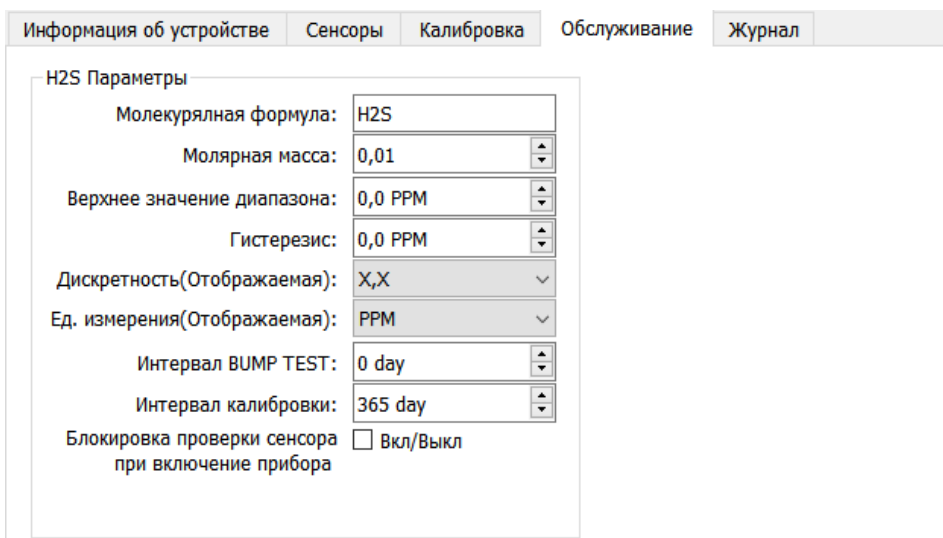

Рис. 11. Обслуживание.

Ниже перечислены настройки доступные для изменения:

- Молекулярная формула вводится формула, для напоминания и для отображения газа, на который реагирует подключенный сенсор. При установке сенсора кислорода, следует изменить формулу на «О2» на английской пасклалке лля следует изменить формулу на «О2» на английской раскладке, для переконфигурирования измерительный контактов прибора, иначе измерения будут не действительными;
- Молярная масса требуется для пересчета в мг/м3;
- Верхнее значение диапазона максимальная концентрация допустимая для сенсора;

• Гистерезис — числовое значение в единицах измерения концентрации, минус значение порога;

 $*$  Пример: Порог 1 = 20 ppm и гистерезис = 0,5 ppm, тогда сигнализация Порога 1 начнется при достижении концентрации 20 ppm, а отключится при снижении концентрации до 20-0,5=19,5 ppm.

- Дискретность и единица измерения, отображаемые на экране прибора и в ПО;
- Интервал BUMP TEST и интервал калибровки количество дней до следующей калибровки и теста;
- Блокировка проверки сенсора при включении прибора проверка определяет работоспособность сенсора.

### *1.5.5 Описание калибровки*

<span id="page-10-0"></span>Вид рабочего окна «Калибровка» для уровня доступа пользователь показан на Рис. 12.

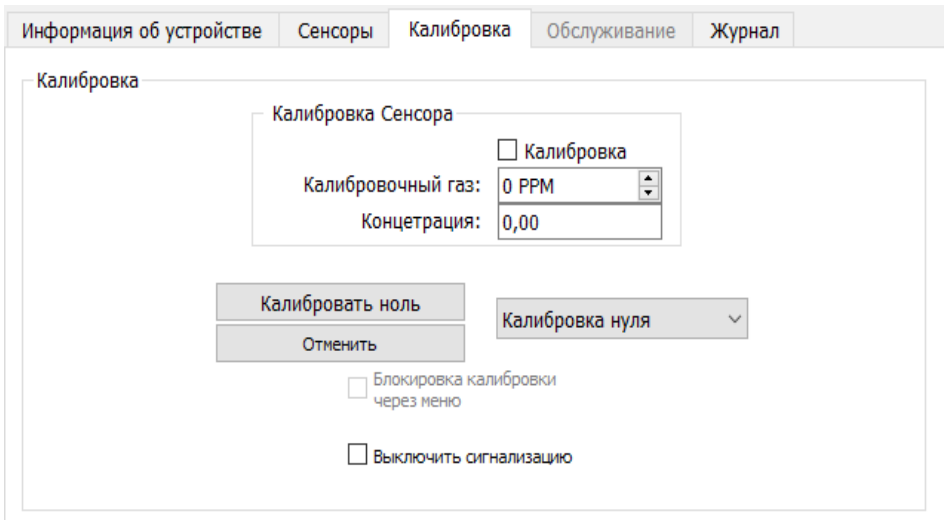

Рис. 12. Калибровка.

#### *1.5.5.1 Описание процесса калибровки нуля*

- <span id="page-10-1"></span>1. Следует выбрать тип калибровки «Калибровка нуля» как показано на Рис. 13.
- 2.

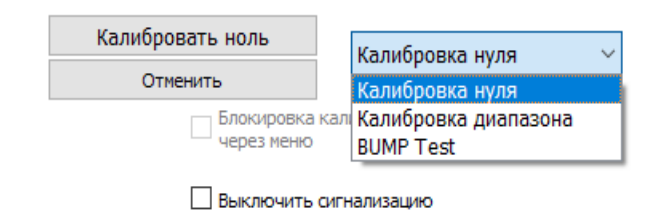

Рис. 13. Калибровка нуля.

- 3. Следует поставить галочку слева от слова калибровка, для выбора канала калибровки, как показано на Рис. 14.
- 4.

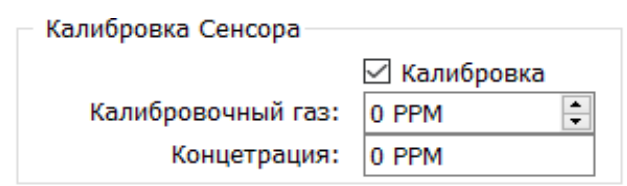

Рис. 14. Выбор сенсора для калибровки.

- 5. Нажать и отпустить кнопку «Калибровать ноль», после чего данная кнопка переименуется в «Подтвердить калибровку».
- 6. Нажать и отпустить кнопку «Подтвердить калибровку», после чего данная кнопка переименуется в «Калибровать ноль». Калибровка нуля завершена. Статус калибровки будет отображается как показано на Рис. 15.
- 7.

Калибровка Сенсора

Выполнено ⊠ Калибровка

Рис. 15. Статус калибровки «Выполнено».

#### *1.5.5.2 Описание процесса калибровки диапазона*

- <span id="page-11-0"></span>1. Следует выбрать тип калибровки «Калибровка диапазона» как показано на Рис. 13.
- 2. Следует поставить галочку слева от слова калибровка, для выбора канала калибровки, как показано на Рис. 14.
- 3. Вписать значение калибровочного газа.
- 4. Нажать и отпустить кнопку «Калибровать диапазон», после чего данная кнопка переименуется в «Подтвердить калибровку».
- 5. Дождаться стабилизации значения в поле «Концентрация».
- 6. Нажать и отпустить кнопку «Подтвердить калибровку», после чего данная кнопка переименуется в «Калибровать диапазон». Калибровка диапазона завершена. Статус калибровки будет отображается как показано на Рис. 15.

#### *1.5.6 Чтение архива*

<span id="page-11-1"></span>Вид рабочего окна «Архив», показан на Рис. 16.

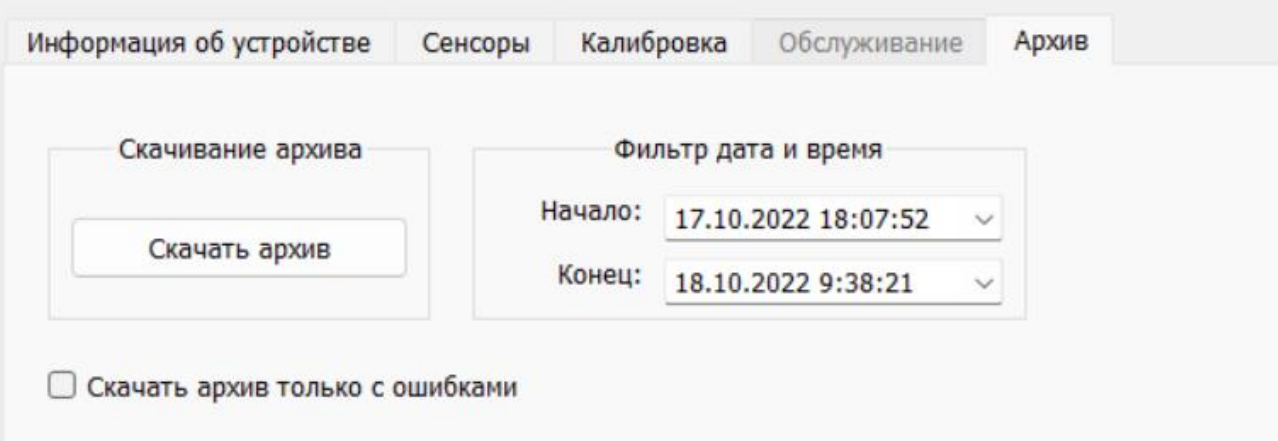

Рис. 16. Окно чтение архива.

- 1. Выберите в поле «Фильтр дата и время» диапазон времени. Первоначально в данном поле отображается весь диапазон архива, хранящийся в архиве.
- 2. Выберите, поставить или не поставить галочку «Скачать архив только с ошибками».
- 3. Для скачивания архива, следует нажать и отпустить кнопку «Скачать архив», далее появится окно как показано на Рис. 17, в котором следует выбрать файл или создать новый и выбрать его расширение.

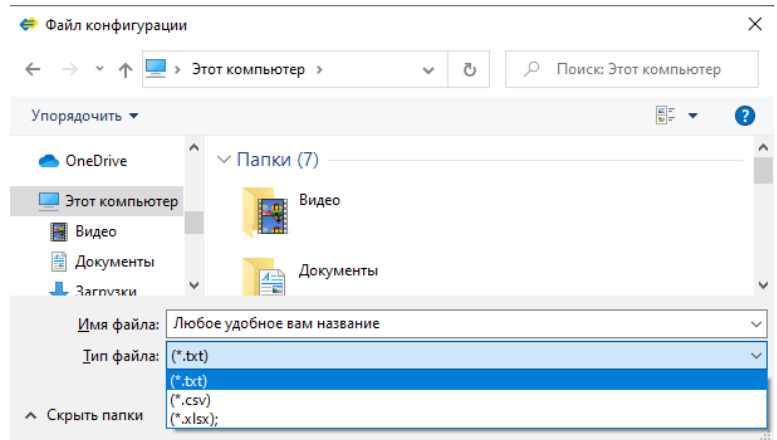

Рис. 17. Сохранение файла архива.

# *6 Переключение языка ПО*

<span id="page-12-0"></span>Переключение языка ПО, реализовано на основном экране в поле «Язык приложения» Рис. 18.

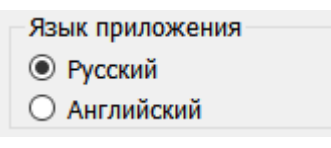

Рис. 18. Переключение языка.